## **TOEIC® L&R IP オンラインテストの受験について**

#### **【試験期間】**

**2022年 3月17日(木) 0:00 ~ 2022年 3月31日(木) 23:59 ※**上記期間のうち、**土曜・日曜・祝日以外の日**に受験してください**。**

#### **【テスト時間】**

約1時間

#### **【必要機器および動作環境】**

受験には**PCかiPad**が必要です。動作環境については本資料7ページ目の「よく あるご質問」の項目に記載されていますので、必ず受験前に確認してください。 ※タブレット(iPadを除く)、スマートフォン、携帯電話では受験できません。 ※リスニング問題が出題されるので、ヘッドフォンやイヤホンを準備してくだ さい。

**※本資料7ページ目には、よくあるトラブル例と対処方法についても記載され ていますので、受験前に必ず、確認しておいてください。**

#### **【受験方法】**

**下記 (1) のURL**より「TOEIC® program IPテスト (オンライン) 受験者サ イト」にアクセスし、本資料2ページ目から記載の「TOEIC L&R IPオンライン テスト受験マニュアル」の手順に従って受験してください。 なお、受験には**(2)のID**および**(3)のパスワード**が必要となりますので、 あらかじめ確認しておいてください。

#### **(1)受験者サイトURL**

**https://area18.smp.ne.jp/area/p/nasj9ogqbs8ldmjli8/G0TK7d/login.html?univCode=10018102**

**(2)ID**

**<振込用紙で入学手続金を納入した方>**

IDは、入学手続時の**「学費領収書」**または**「学費振込依頼書」**に記載されている **「学部学科コード」+「受験番号」**からなる**13桁の半角英数字(アルファベッ トは大文字)**です。

<例:学部学科コードが1EA00T04、受験番号が00001の場合、受験用のIDは 1EA00T0400001>

#### **<振込用紙以外で入学手続金を納入した方>**

合否の確認・入学手続で使用したサイトのマイページから確認できる「合格通知 書」の情報を参考に、下記のログインID確認サイトよりご確認ください。

**●ログインID確認サイトURL:<https://system-op.com/etestid/>**

#### **(3)パスワード**

パスワードは**ご自身の「生年月日(8桁の数字)」+「HOSEI」の文字**からなる **13桁の半角英数字(生年は西暦、 アルファベットは大文字)**です。 <例:2003年4月5日生まれの場合、パスワードは 20030405HOSEI>

#### **【テスト結果の確認方法】**

テスト結果は、本資料6ページ目に記載の手順に従って確認してください。 なお、テスト結果は下記の期間のみ確認できます。**テスト結果確認期間が過ぎま すと、確認および再発行はできなくなりますので、必ず、それまでに結果の確認 と保存をしてください。**

**<テスト結果の確認期間>**

**ご自身が受験した日の翌日 から 2022年4月30日(土)23:59 まで**

### TOEIC L&R IPオンラインテスト

# **受験マニュアル**

①本資料1ページ目に記載されているURLから受験者サイトにアクセスする。

②画面下部の【ログイン方法について】を参照のうえ、必要事項を選択・入力 してログインボタンをクリックする。

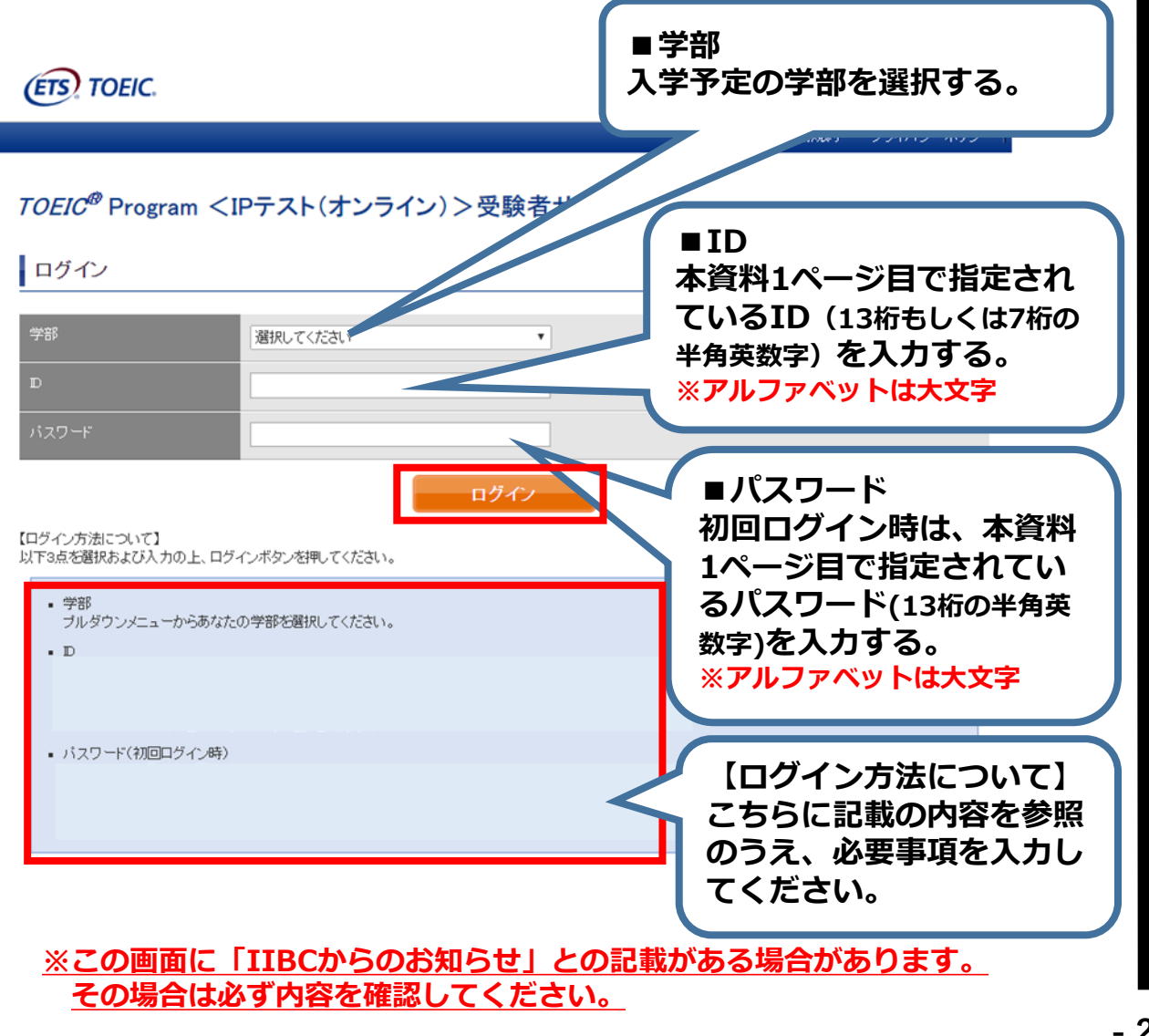

③初回ログイン時はパスワードの変更が必要。パスワードを変更のうえ、 送信ボタンを押す。

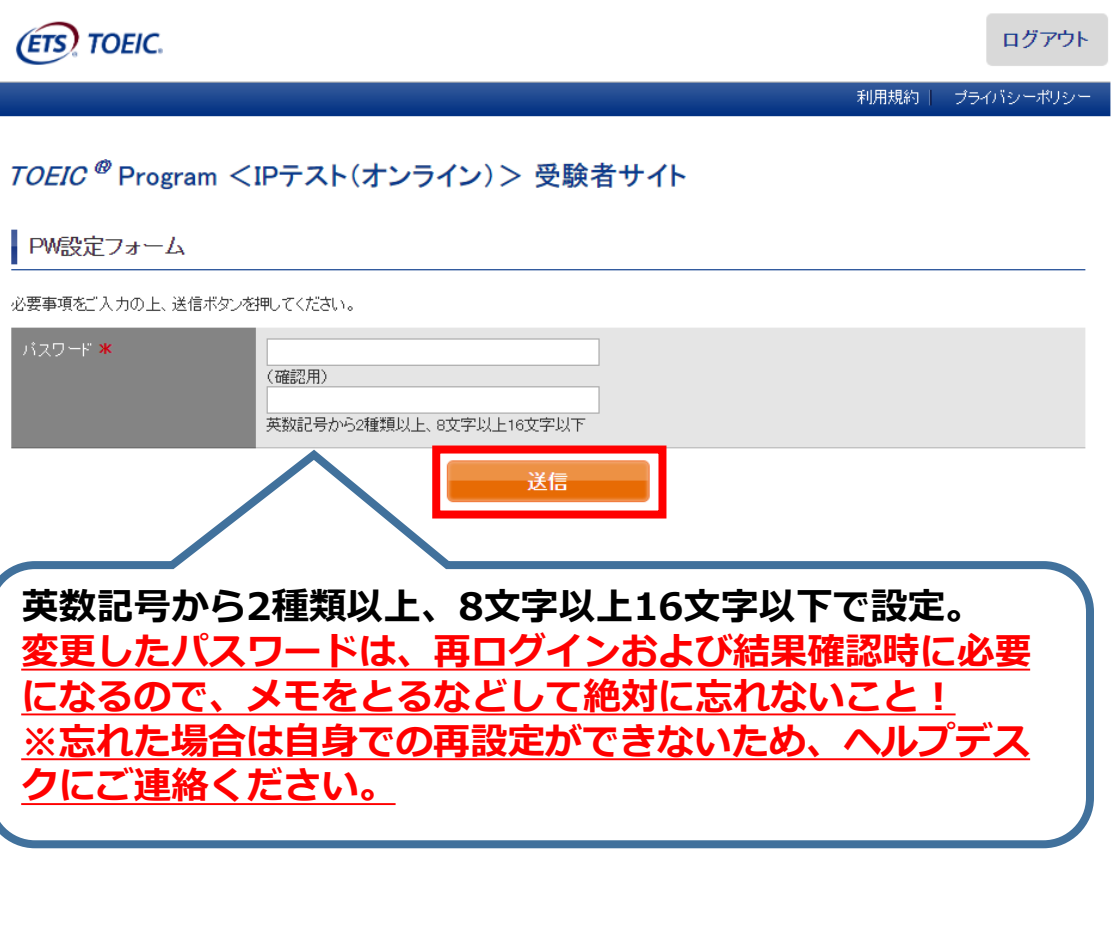

#### ④登録情報確認画面に切り替わるが、**変更せずに**「アンケート回答/試験実施」 に進む。

#### TOEIC ® Listening & Reading IPテスト(オンライン)受験者サイト

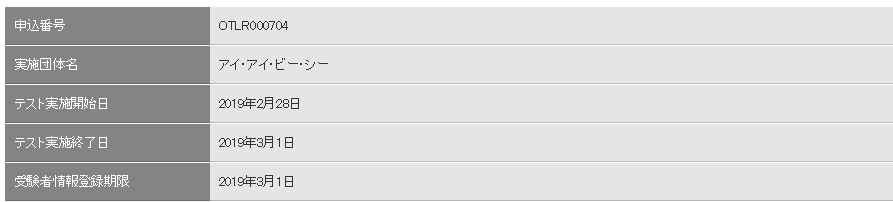

#### ■ 登録情報

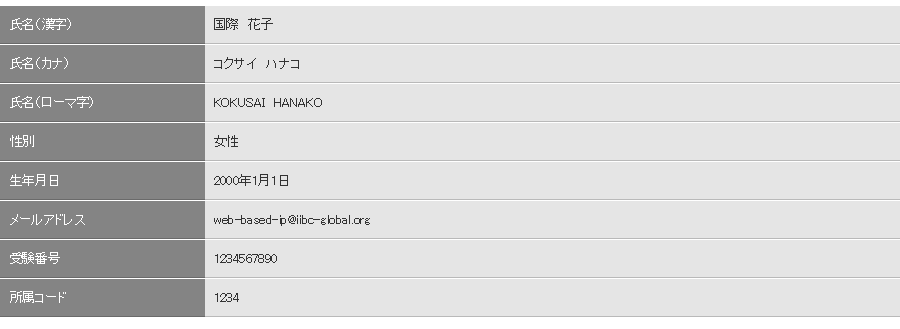

登録情報更新 アンケート回答/試験実施

※試験期間前にログインした場合、「登録情報更新」ボタンのみ表示されます。 「アンケート回答/試験実施」ボタンは試験期間に入ってから表示されます。

**※登録情報は一切変更しないでください。**

### ⑤アンケートに答える。(以下は一部分のみ抜粋) **※アンケート内の「属性」は入力不要です**

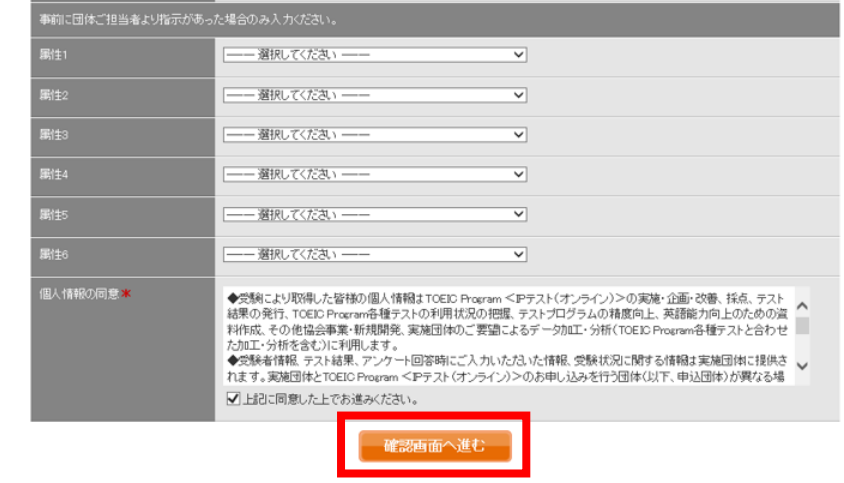

#### ⑥「アンケート確認画面」の入力画面を確認。 (以下画像は一部分のみ抜粋) 問題なければ「回答完了」、修正が必要なら「内容修正」を押す。

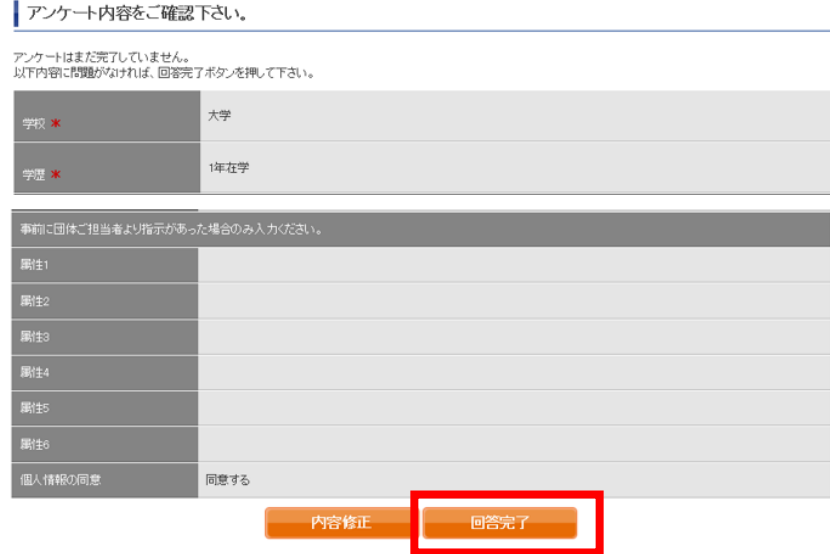

⑦Authorizationコード・受験のしおりを確認の上、受験する。 ■パソコンで受験する場合 (推奨): 「受験する」ボタンから受験する。 ■iPadで受験する場合:専用アプリをインストールのうえ、受験する。

TOEIC ® Program <IPテスト(オンライン) > 受験者サイト

テスト受験前の確認内容

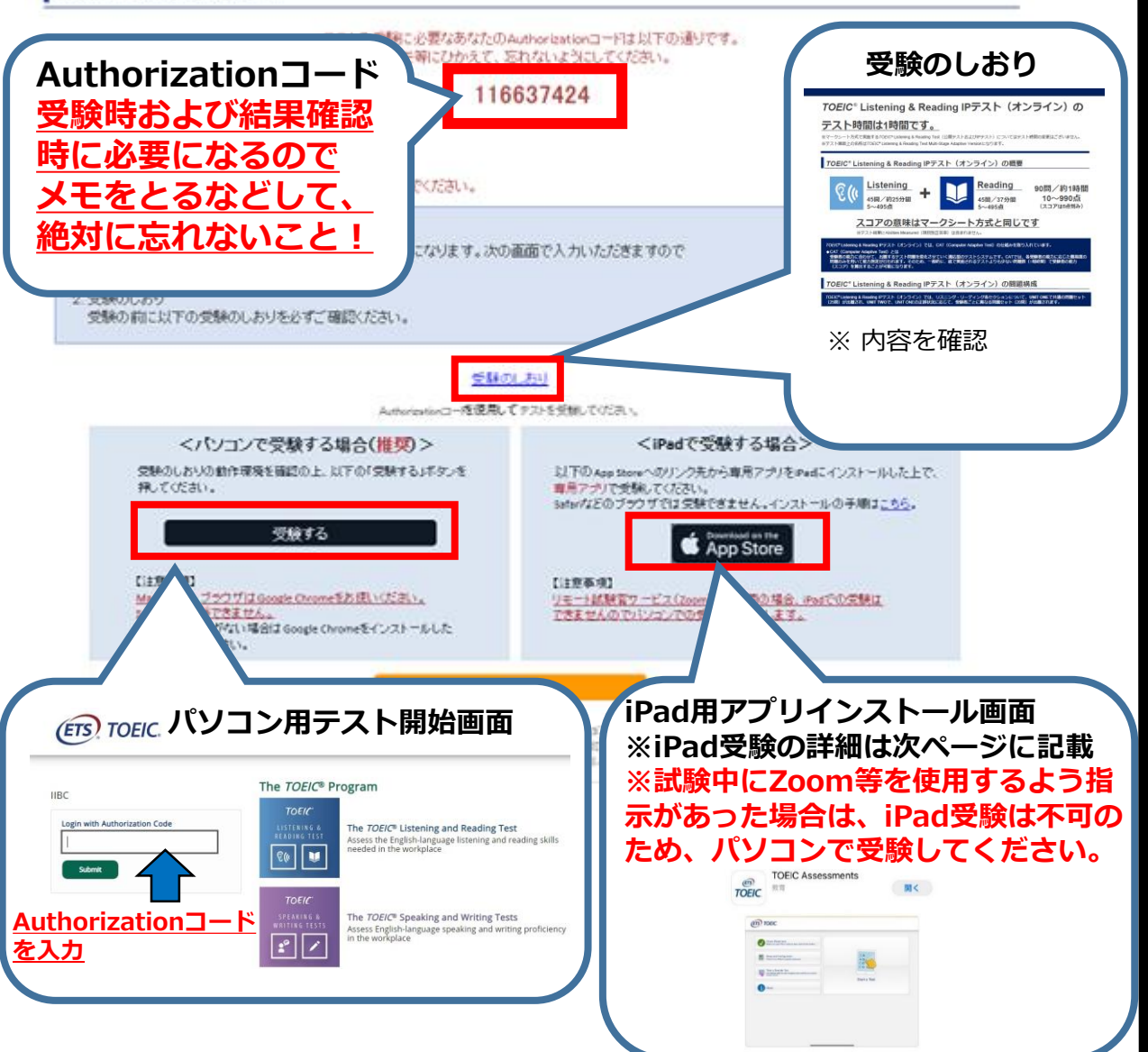

#### ⑧テスト終了後、スコアが表示されるため、確認できたら画面を閉じる。 (終了直後時点では、結果のダウンロードはできません。)

Your TOEIC® Listening and Reading Results:

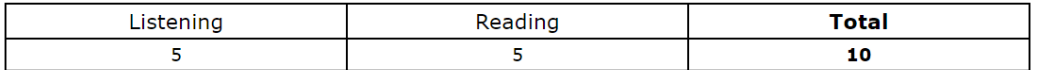

These online scores are intended for your informational use only. This page is not valid for transmission of scores to an institution.

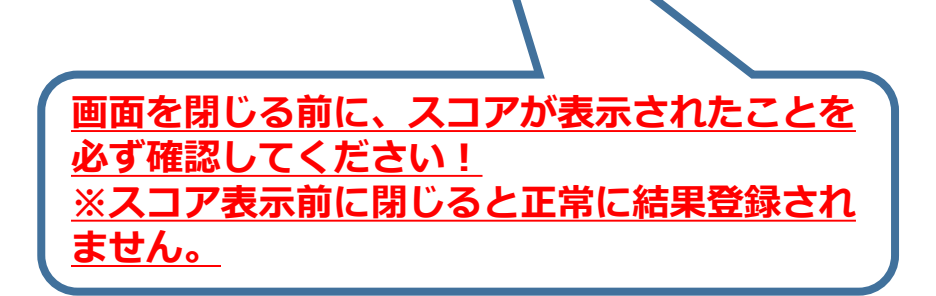

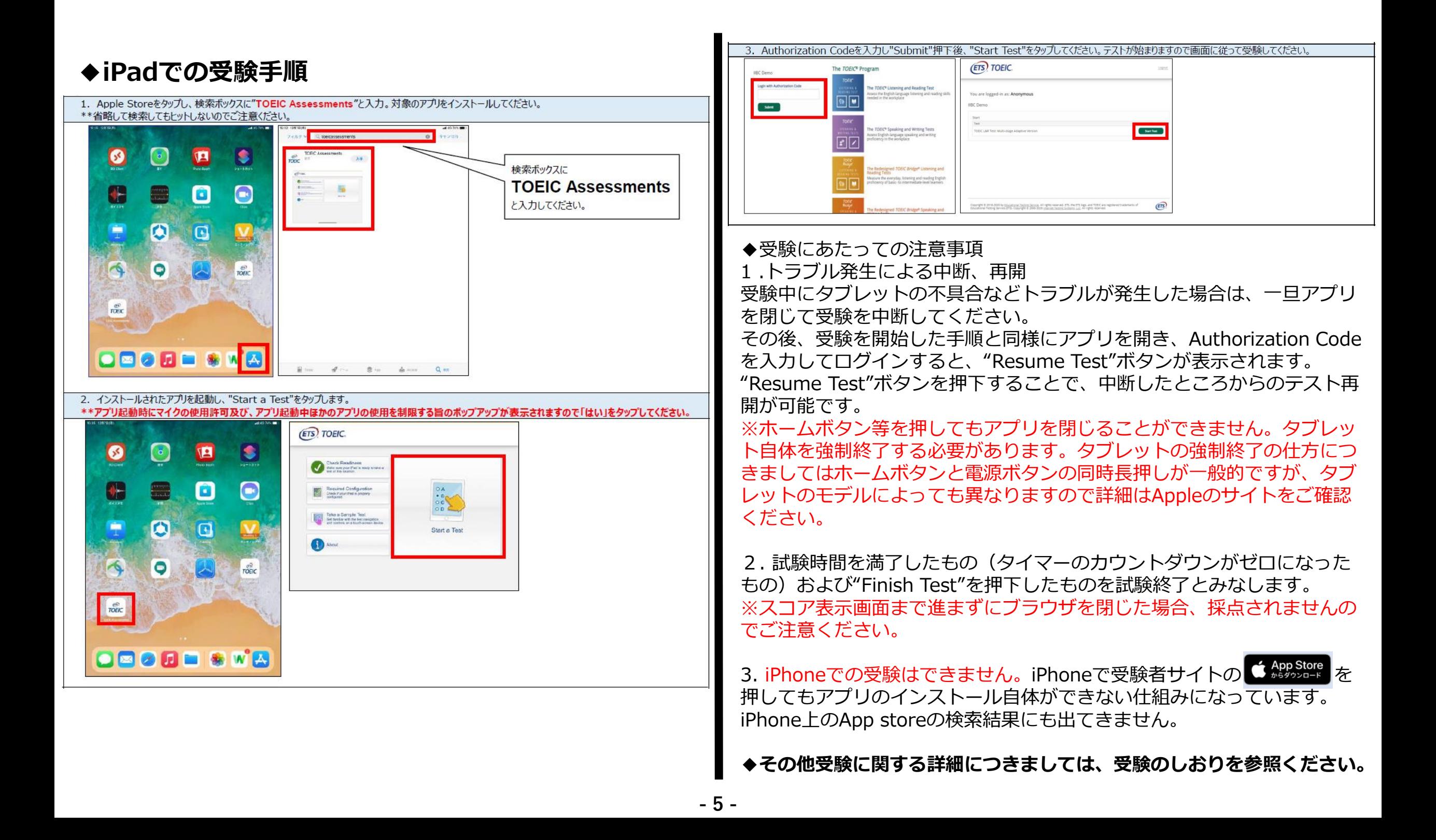

## **試験終了後の結果確認方法**

①本資料1ページ目に記載の**「テスト結果の確認期間」**中に下記のURLにアクセ スして、テスト結果の確認をしてください。

[\(https://area18.smp.ne.jp/area/p/nasj9mfqbk0qhlgm2/hikAfc/login.html\)](https://area18.smp.ne.jp/area/p/nasj9mfqbk0qhlgm2/hikAfc/login.html)

※**テスト受験直後に結果はダウンロードはできませんので、結果確認期間中に アクセスしてください。**

### **※テスト結果は、結果確認期間が過ぎると確認及び再発行はできなくなります。 必ず、それまでに上記URLにアクセスして結果の確認と保存をしてください。**

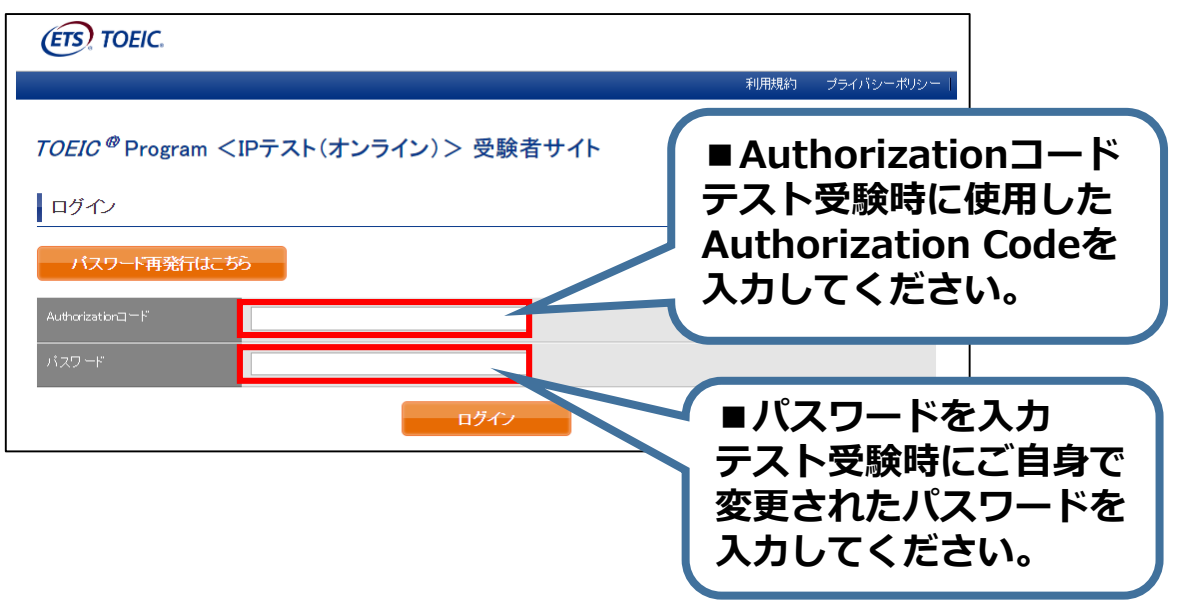

#### ②テスト結果確認を押す。

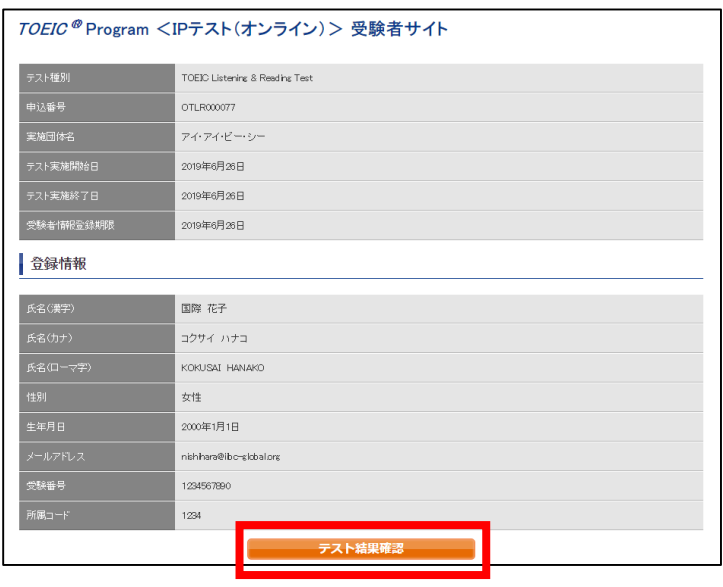

③テスト結果印刷を押すと、右側のPDFが表示され、**ファイルの保存や印刷が できます。**

 $-$ **ENTEL BROS** 

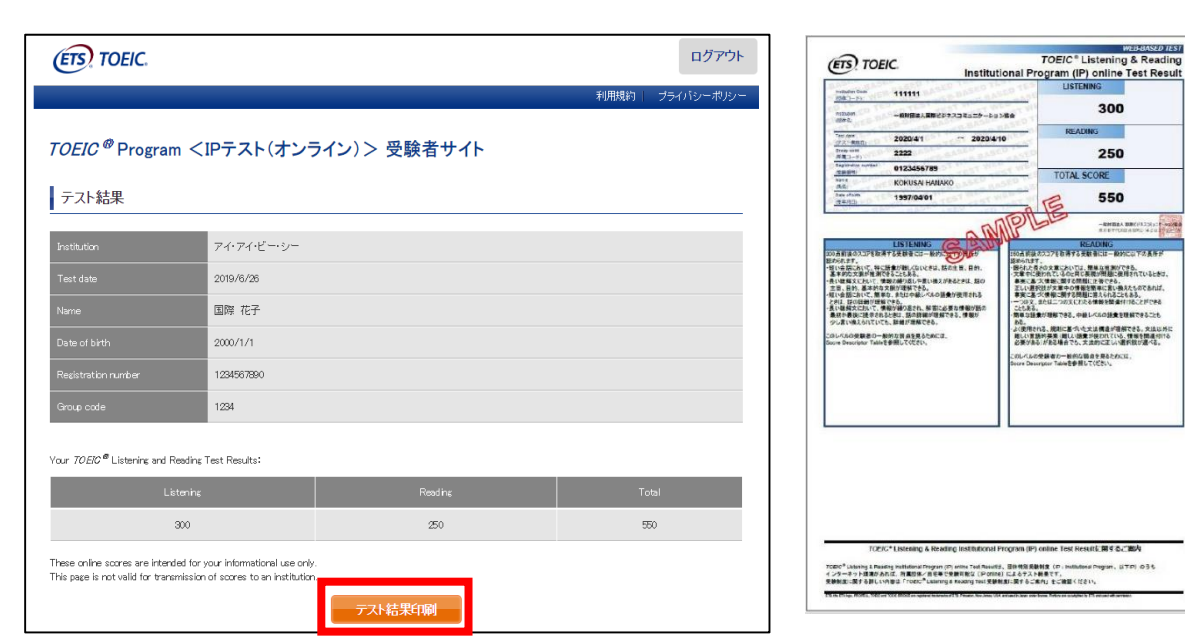

# **よくあるご質問(FAQ)**

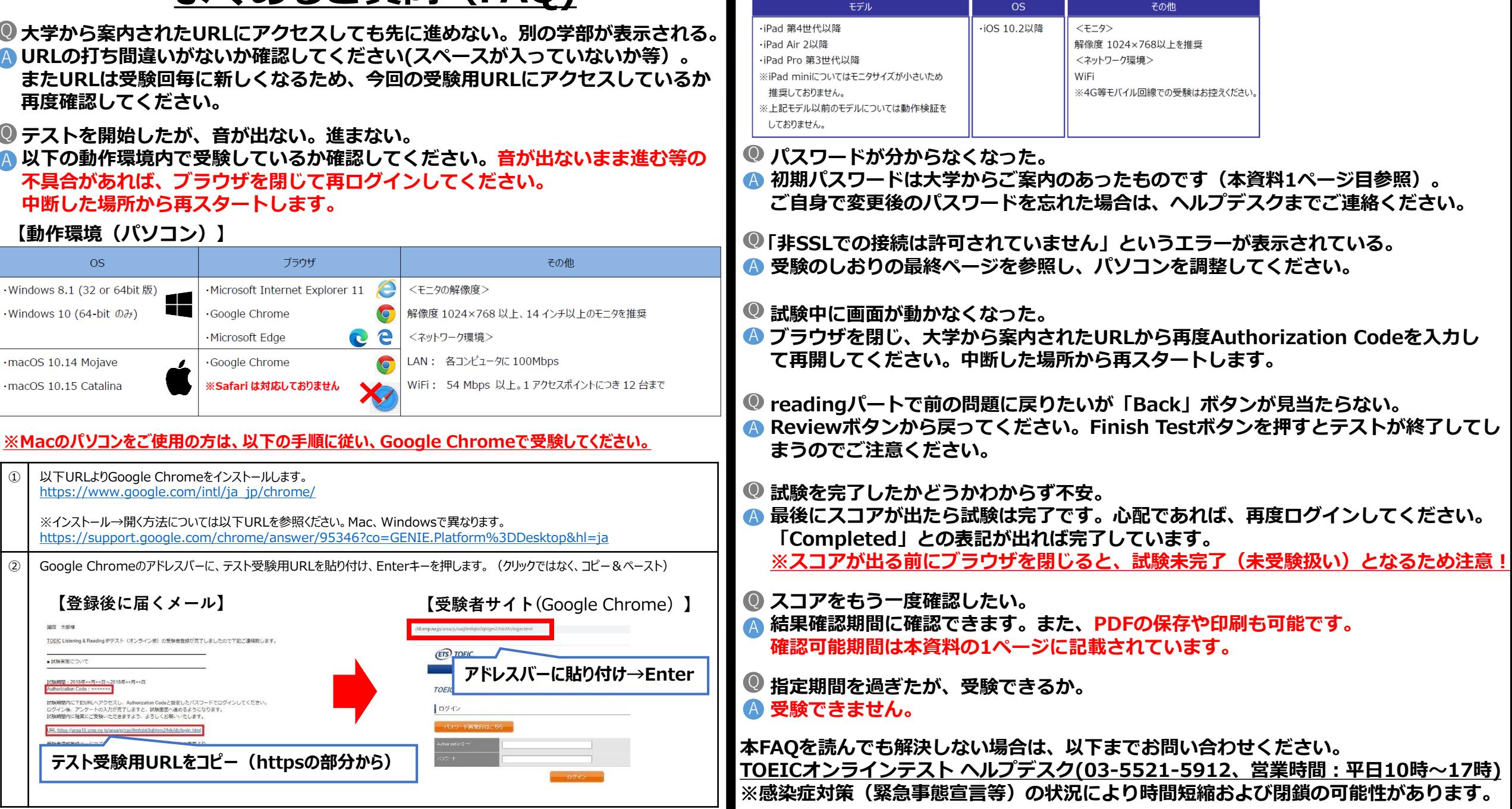

**※スマートフォンには対応していません。 【動作環境(iPad)】**